### 國立成功大學研究發展處

**Office of Research and Development National Cheng Kung University** 

- **申請方式說明 P2-6**
- **如何查詢期刊之所屬領域排名 P7-10**
- **如何查詢Highly cited paper及Hot paper P11-13**

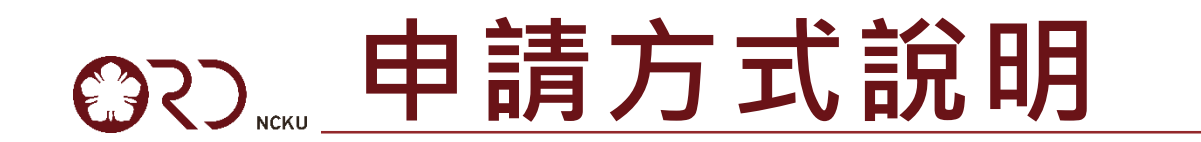

## **如何申請(1/3)線上填報**

**網址:<https://eadm.ncku.edu.tw/welldoc/default.php>**

3

## **行政e化系統 研究計畫類 23.卓越學術研究補助申請表**

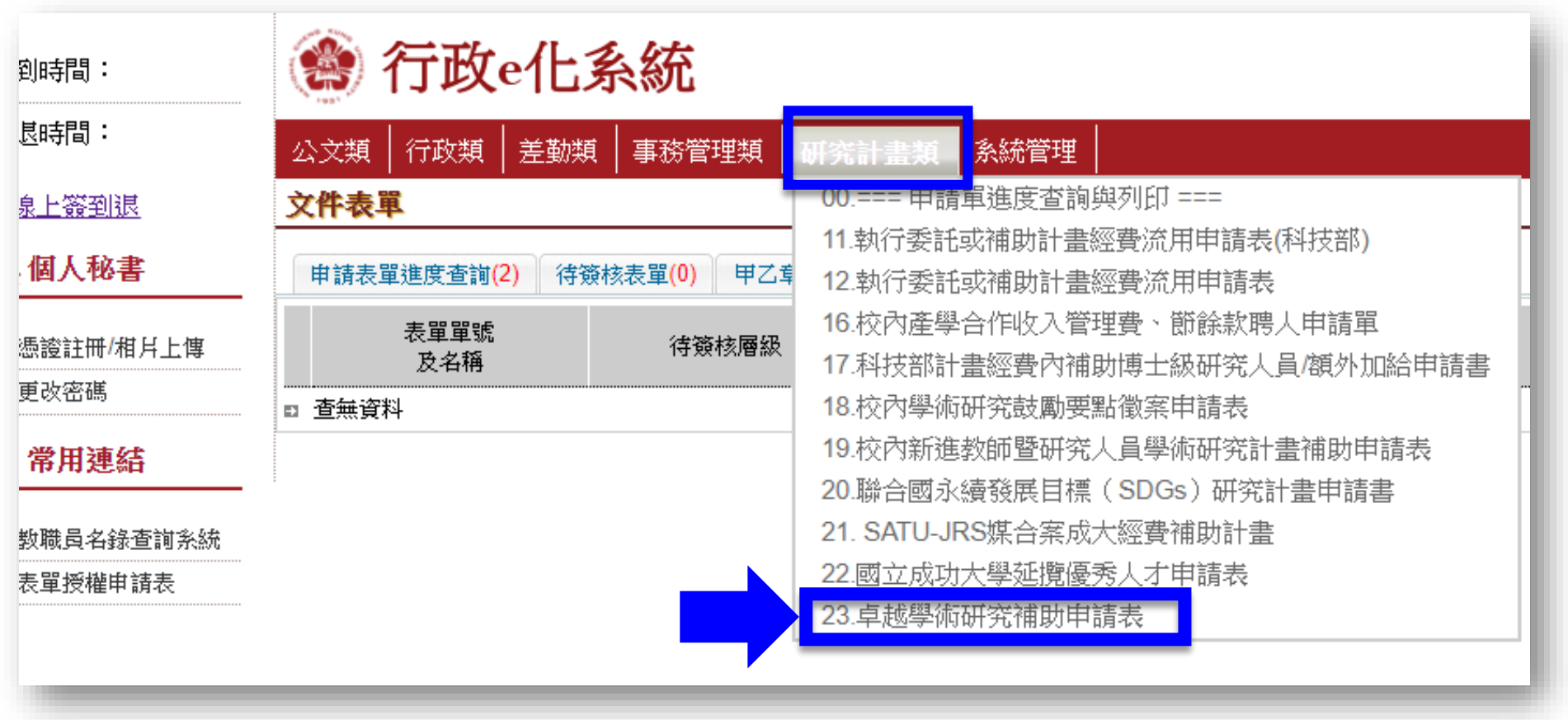

## **如何申請(2/3)系統表單內容**

#### 【卓越學術研究補助申請表】

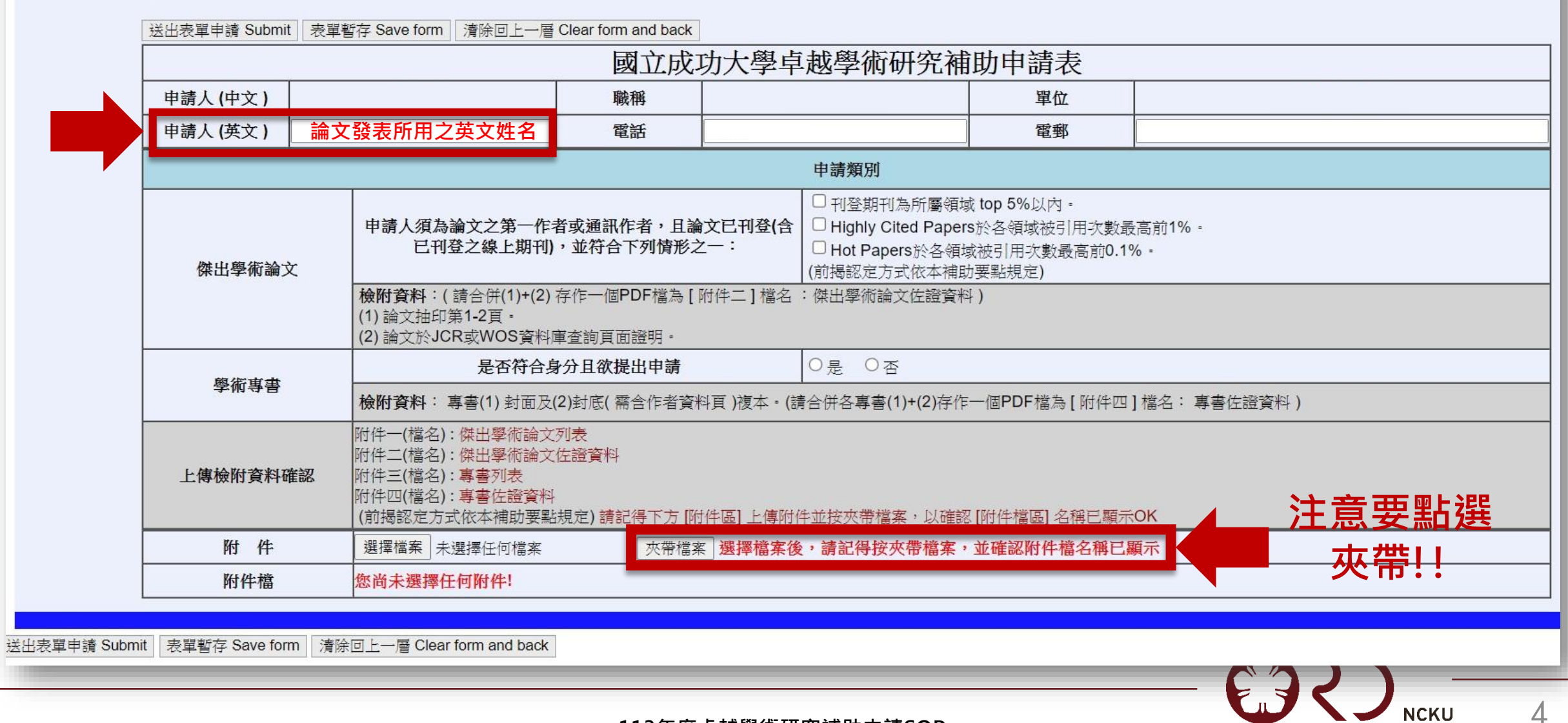

#### **113年度卓越學術研究補助申請SOP**

4

## **如何申請(3/3)上傳相關文件**

## **傑出學術論文**

- **附件一:傑出學術論文列表**
- **附件二:佐證資料**
	- **論文第1-2頁(需含作者資料頁,Early Access文 章另附期刊之刊登頁面截圖)。**
	- **JCR資料庫查詢「Rank by Journal Impact Factor」 之「JIF Rank」數值頁面證明。**

 **Highly Cited Papers查詢頁面證明。(無此項則免) Hot Papers查詢頁面證明。(無此項則免) 請將上述檔案存為PDF後,合併為一個檔案。**

### **學術專書**

- **附件三:學術專書列表**
- **附件四:佐證資料**
	- **專書封面及封底(需含作者資料頁)。**
	- **相關外審資料。**
	- **請將上述檔案存為PDF後,合併為一個檔案。**
	- **專書正本送至學術組備查,將於審查後歸還。**

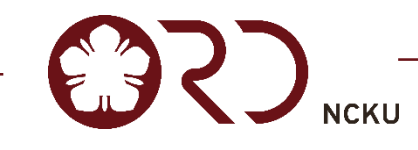

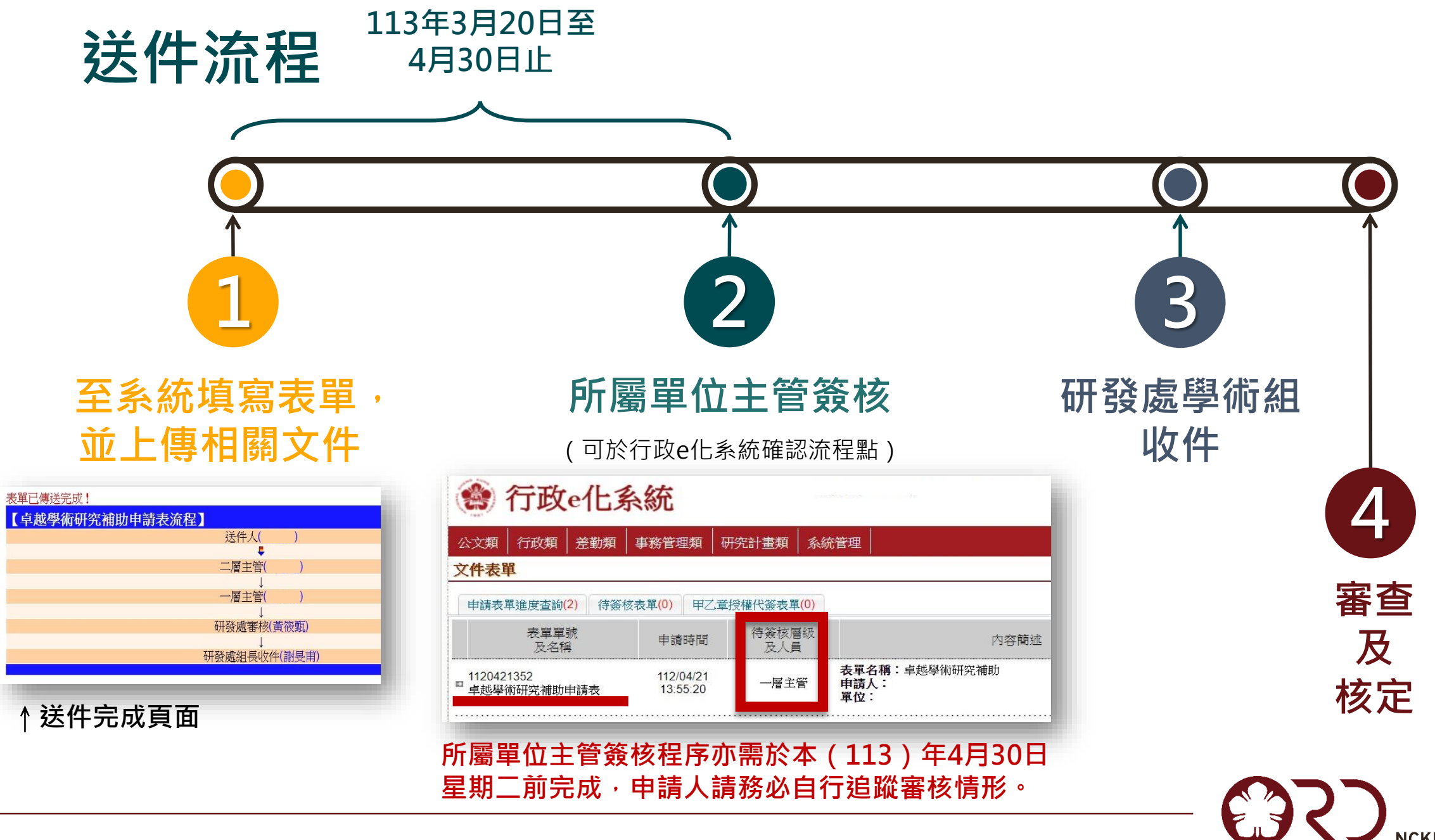

# **如何查詢期刊之所屬領域排名**

## **首先至JCR[網頁:連結](https://jcr.clarivate.com/jcr/home)LINK**

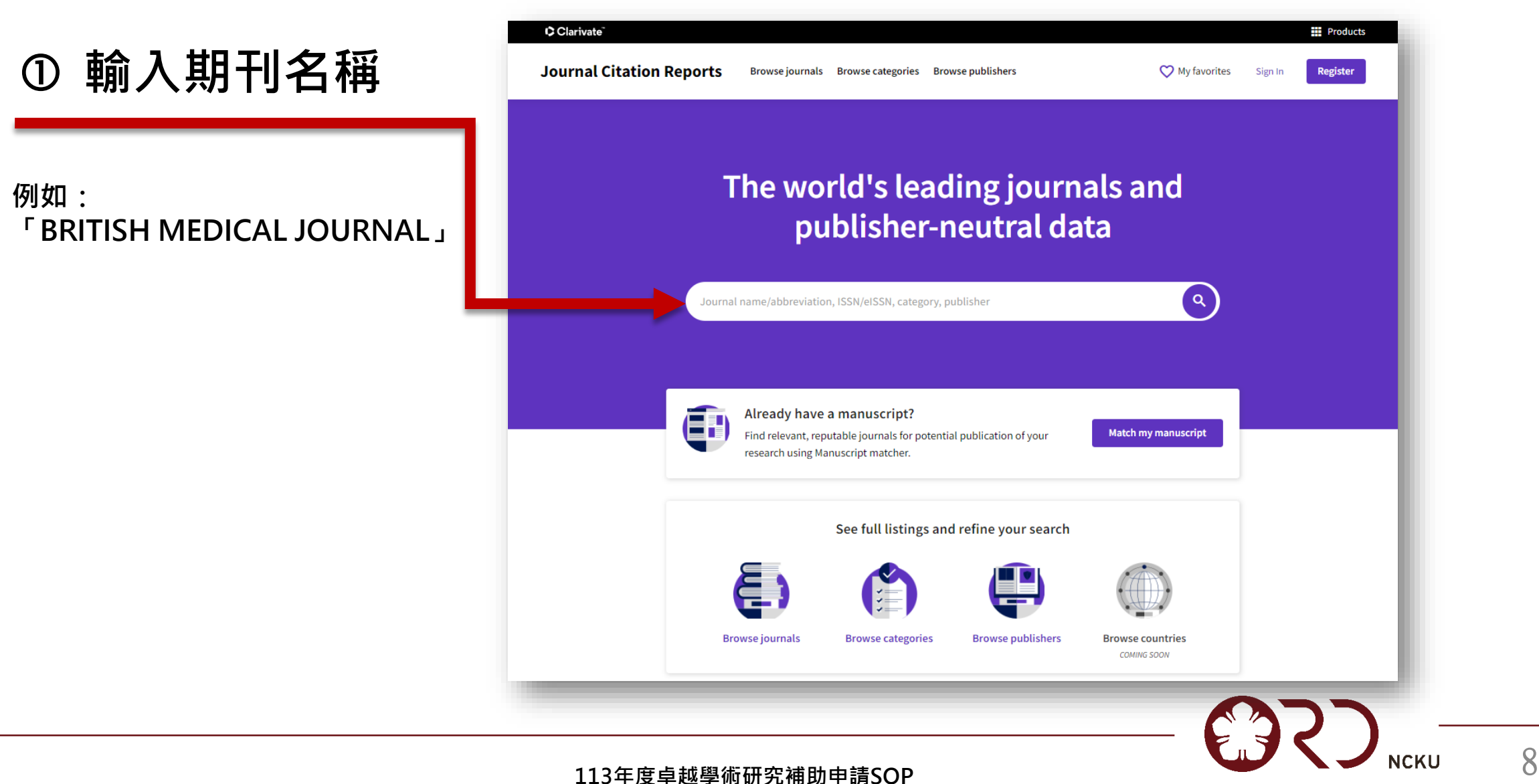

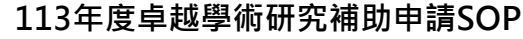

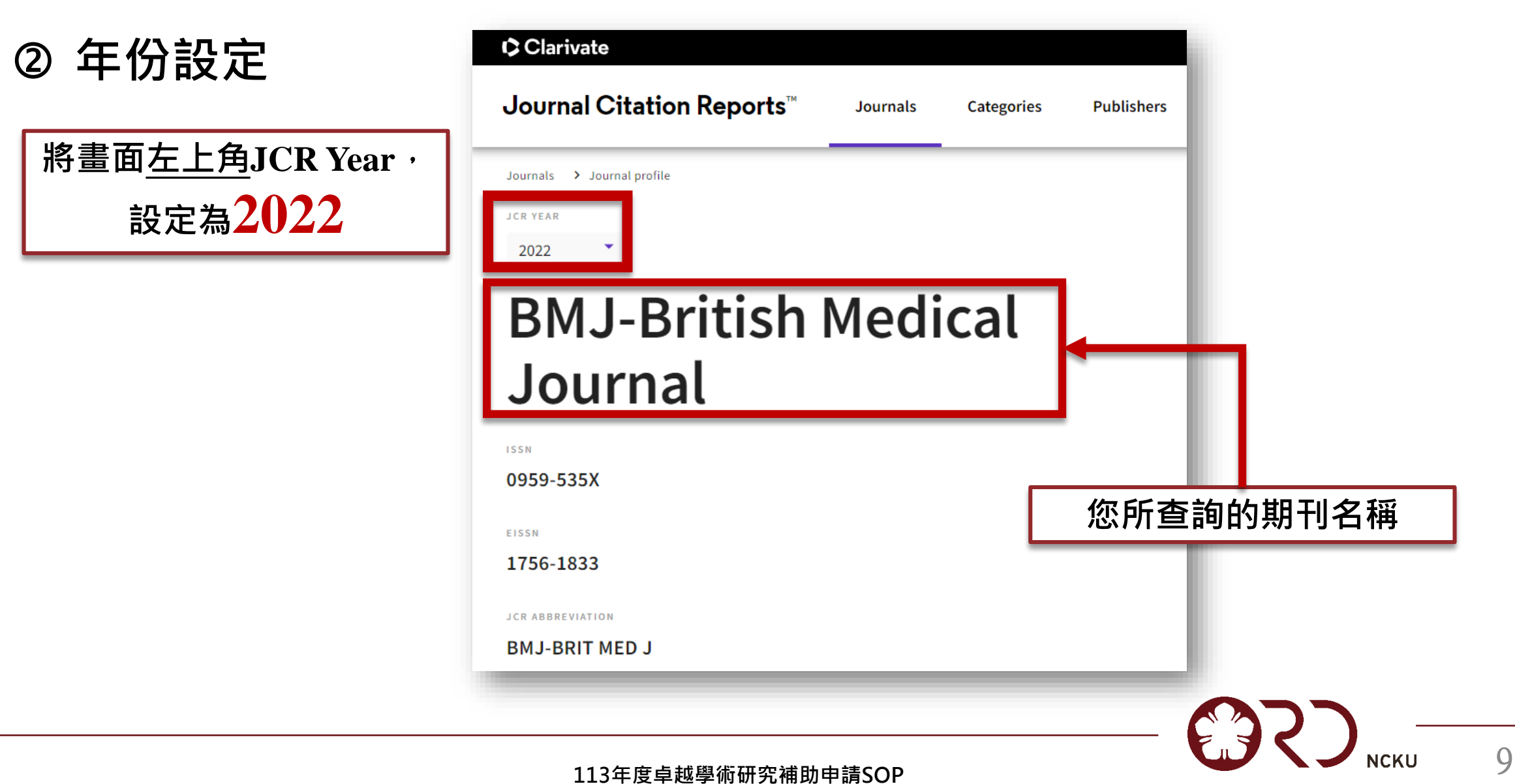

**JCR查詢設定說明**

## **所屬領域排名 「Rank by Journal Impact Factor」之「JIF RANK」**

### Rank by Journal Impact Factor

Journals within a category are sorted in descending order by Journal Impact Factor (JIF) resulting in the Category Ranking below. most recent year is presented at the top of the list, with other years shown in reverse chronological order. Learn more

**EDITION** Science Citation Index Expanded (SCIE)

#### CATEGORY MEDICINE, GENERAL & INTERNAL

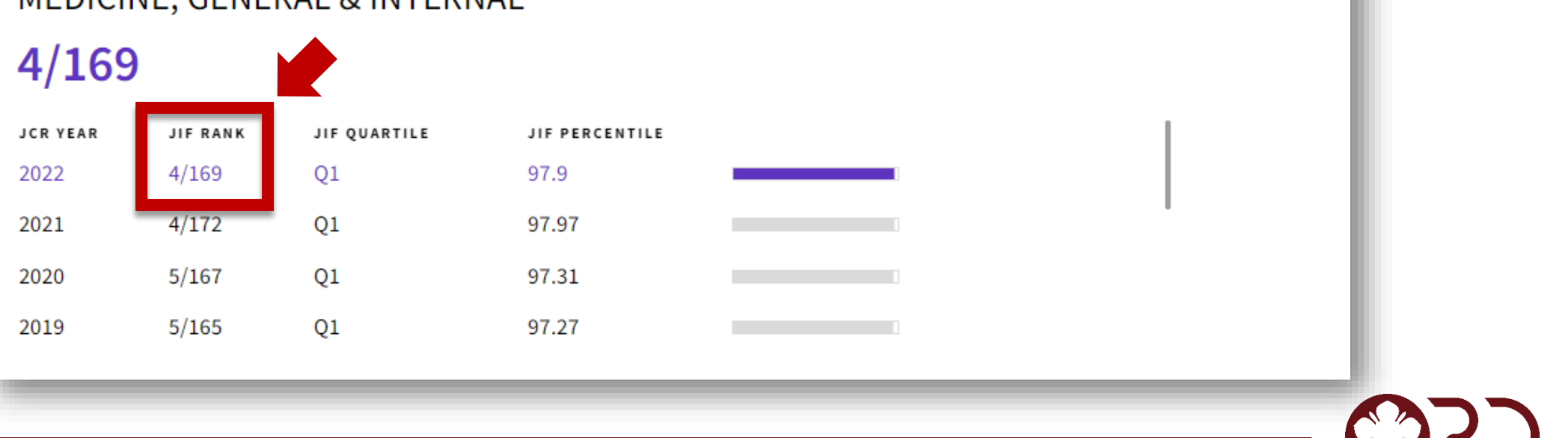

# **如何查詢 Highly cited paper及Hot paper**

## **查詢論文是否為Highly cited paper**

◆於WOS資料庫搜尋論文◆右側標註 高被引論文 符號

**點選該符號出現說明視窗,需為「November/December 2023」統計之數據。**

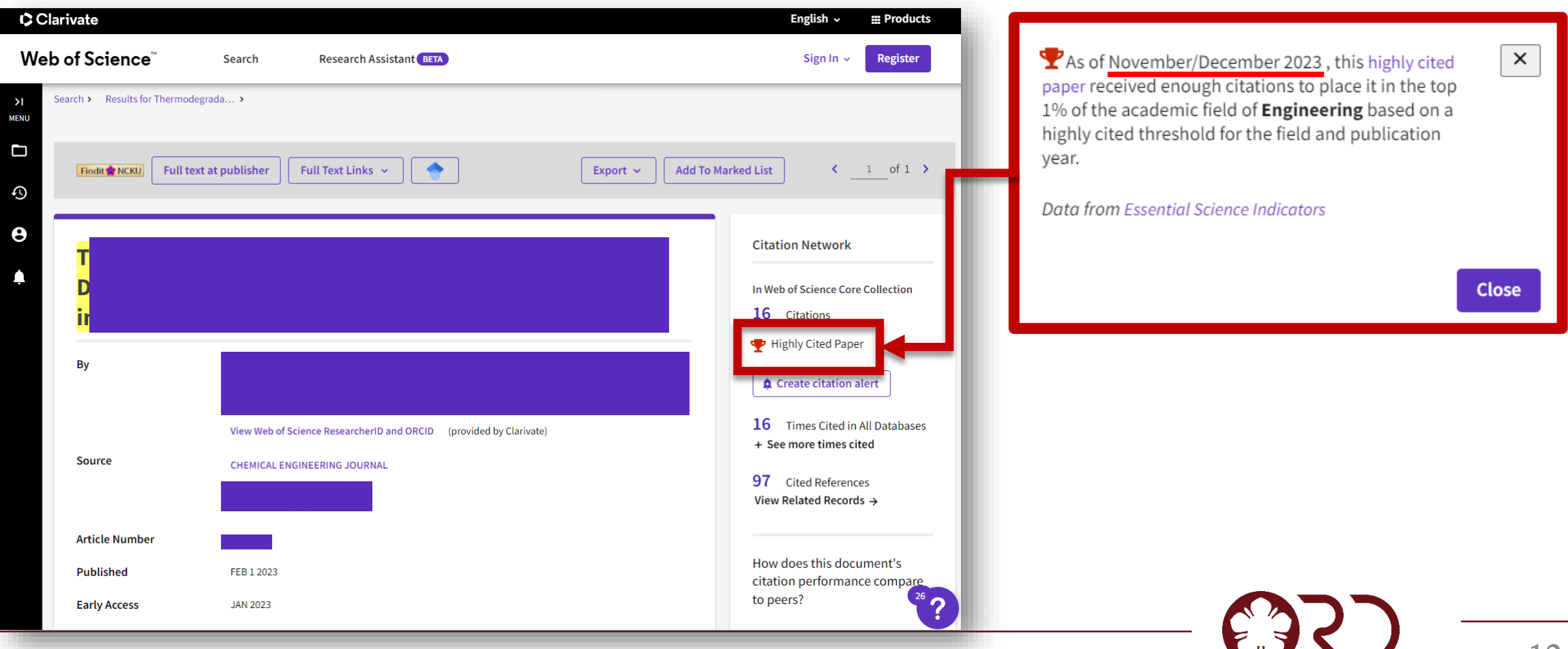

#### **113年度卓越學術研究補助申請SOP**

12

**NCKU** 

## **查詢論文是否為Hot paper**

◆ 於WOS資料庫搜尋論文◆右側標註 熱門論文 符號

**點選該符號出現說明視窗,需為「November/December 2023」統計之數據。**

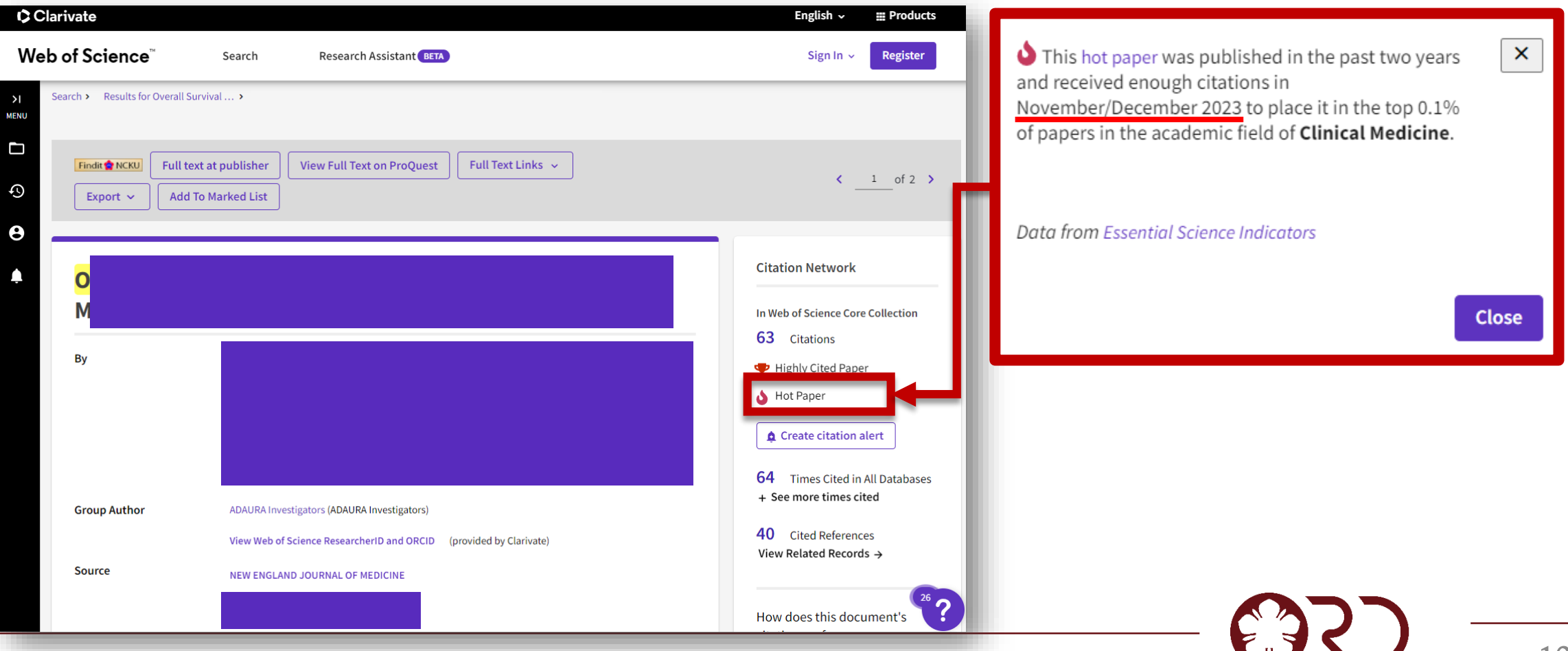

**113年度卓越學術研究補助申請SOP**

13

**NCKU** 

### **113年度卓越學術研究補助**

#### **業務窗口**

- **研發處學術組黃小姐**
- **分機50908**
- **email:z11103020@ncku.edu.tw**

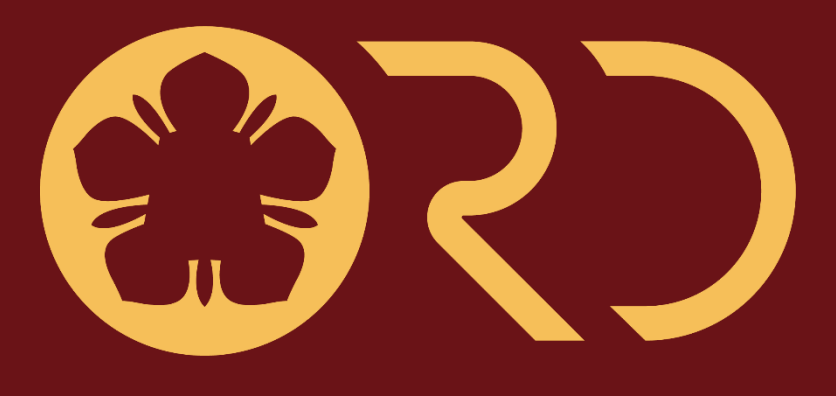

**NCKU** 

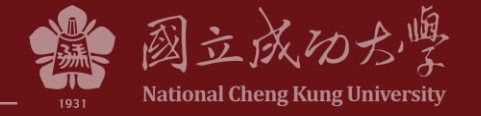